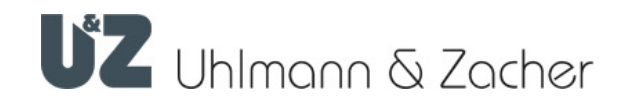

## Keyng App (Android)

Clex private Management Software

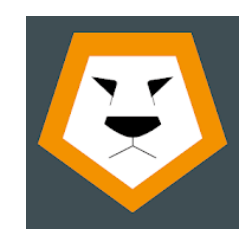

# Operation manual

#### Imprint

Operating manual Keyng App (Android) Document number: 0F1F Version: 1.2 Keyng Version: 1.3 Status: 07.05.2020

#### Manufacturer

Uhlmann & Zacher GmbH Gutenbergstraße 2–4 97297 Waldbüttelbrunn Germany Tel.: +49 931 40672-0 E-Mail: contact@UundZ.de http://www.UundZ.de

This operating and assembly manual is copyright protected. The information contained in this manual should not be reproduced, distributed or used for competitive purposes or shared with third parties. It is likewise forbidden to manufacture any component using this manual without prior written consent.

### **Table of contents**

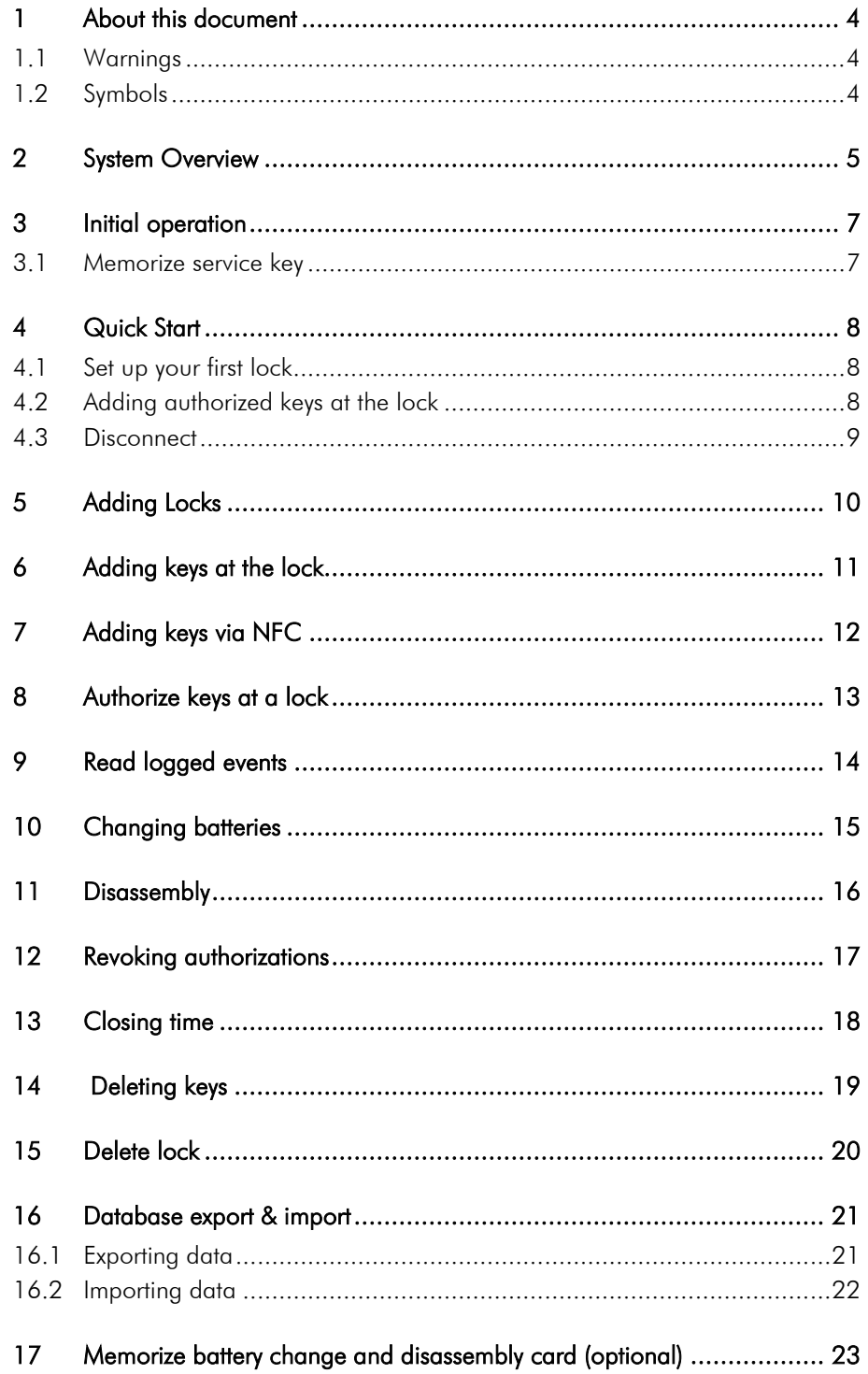

### <span id="page-3-0"></span>1 About this document

This operating manual describes the Keyng App for Android. It is part of the product and contains important information that is necessary for proper operation.

This operating manual is only valid for the version written on page 2 and is intended for end customers.

- Read this operating manual carefully for smooth and safe operation and follow the instructions given in it before using the software.
- Please retain the operating manual for future reference.

Uhlmann & Zacher GmbH does not assume any responsibility for disruptions or hazards such as non-access to injured personnel, malfunctions, property damage or other damages resulting from non-compliance with this operating and assembly manual or incorrectly configured door handles.

If there are still any doubts after reading this operating and assembly manual, please contact your respective dealer or Uhlmann & Zacher GmbH directly.

### <span id="page-3-1"></span>1.1 Warnings

Warnings warn against hazards that may arise when using the knob modules. There are two levels of warnings that can be identified based on the signal word:

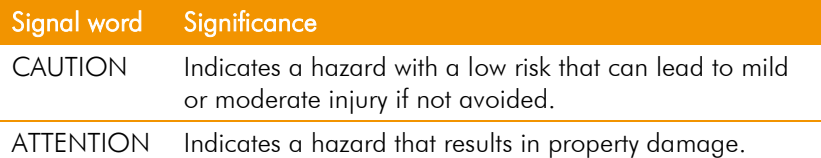

### <span id="page-3-2"></span>1.2 Symbols

The following symbols may be used in this manual:

- This symbol indicates a usage instruction that must be followed by the user.
- This symbol indicates an entry in a list.

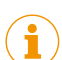

This symbol indicates useful and important information.

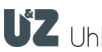

### <span id="page-4-0"></span>2 System Overview

The Keyng App is an administration software for Bluetooth®-enabled locking units in the Clex private system.

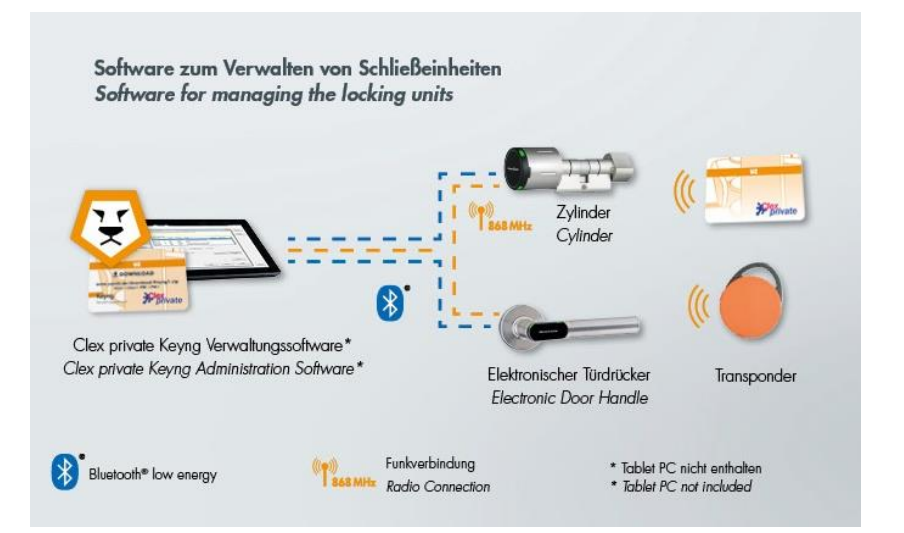

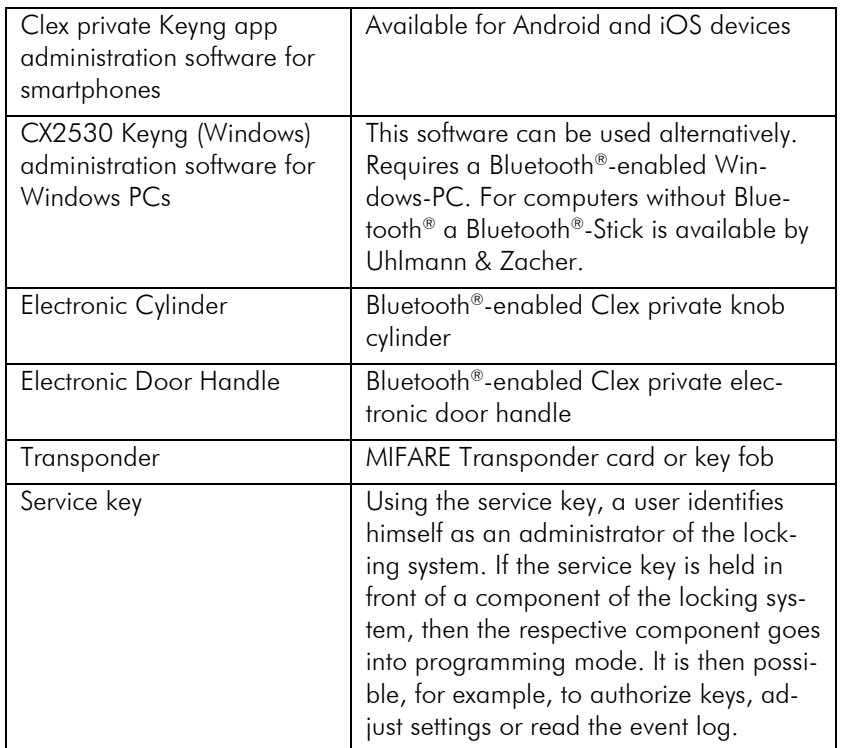

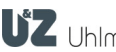

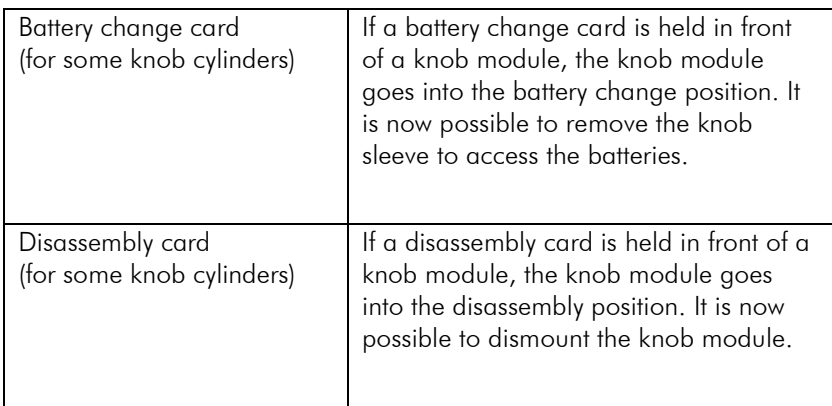

With Bluetooth® Low Energy enabled devices there are multiple options to manage the Clex private locking system:

- Management as learning / clearing system Through manual teaching in transponder keys directly at the locking unit
- Management using the CX2530 Keyng (Windows) software via Bluetooth® Low Energy or an optional programming station.
- **•** Management with Keyng app on a device with iOS or Android

In all the above cases, the data about authorisations is stored directly in the locking units. If several methods are used simultaneously, the data displayed in the management software might be no longer up to date. Therefore the Keyng app makes sure that before each interaction or change to the locking unit the current state is first downloaded from the device.

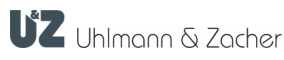

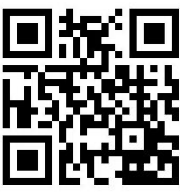

Google Play Store

### <span id="page-6-0"></span>3 Initial operation

- **Install Keyng App on your smartphone or tablet.** Please use the adjoining QR-Code or this download-link: <http://www.uundz.com/app/kan>
- ▶ Keep your Bluetooth® -enabled Clex private knob cylinders or electronic door handles at hand.
- You might have to remove the plastic battery protection tabs first to make sure the devices are supplied correctly with electricity. Please consult the manual of the locking unit for a more detailed description.

### <span id="page-6-1"></span>3.1 Memorize service key

In its original condition (delivery status), the service key has not been memorized by the locking unit

- ▶ Wake up the locking unit by either holding a transponder key in front of the device or for electronic knobs only by turning them several times. Upon success the device responds with three long audible signals.
- Within the next 15 seconds hold the service key card in front of the locking unit. When successful, you can hear two short followed by one long audible signals.

After memorizing, the locking unit will enter the programming mode whenever the service key is presented.

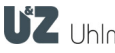

### <span id="page-7-0"></span>4 Quick Start

This chapter explains how to set up your first lock and corresponding keys. Please make sure that the required actions of the initial operation as described in chapter Fehler! Verweisquelle konnte nicht gefunden werden. have been completed for the locking unit used in the next steps.

### $\bullet$ **INFO**

 $\mathbf{F}$ 

 $\bullet$ 

**INFO**  $\sigma_{\rm T}^+$ 

 $\mathbf{\hat{i}}$ 

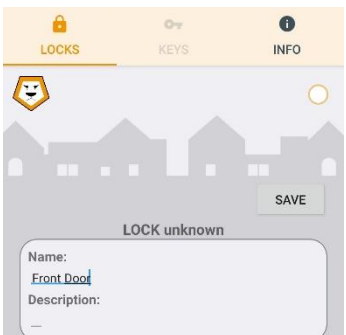

 $\sim$ 

KEYS

**LOCKS** 

 $\theta$ 

LOCKS

O

 $\bullet$ 

### <span id="page-7-1"></span>4.1 Set up your first lock

- $\blacktriangleright$  Hold the "Service key" card in front of the locking unit (electronic knob cylinder or door handle). This card comes usually with your initial order of locking units.
- The locking unit will respond with an audible signal. Please wait until the connection indicator begins to pulse.

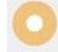

 $\blacktriangleright$  Tap the blinking button "Ad lock"

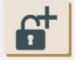

- **Dependix** Optionally tap on the underlined name to change the automatically generated name.
- Tap the "Save" button.

SAVE

### <span id="page-7-2"></span>4.2 Adding authorized keys at the lock

Select the "Keys" tab.

As long as the connection indicator pulsates the locking unit is still connected and in programming mode.

Tap on the "Ad keys" button

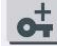

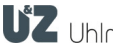

#### QUICK START

### **KEYNG APP**<br>(ANDROID)

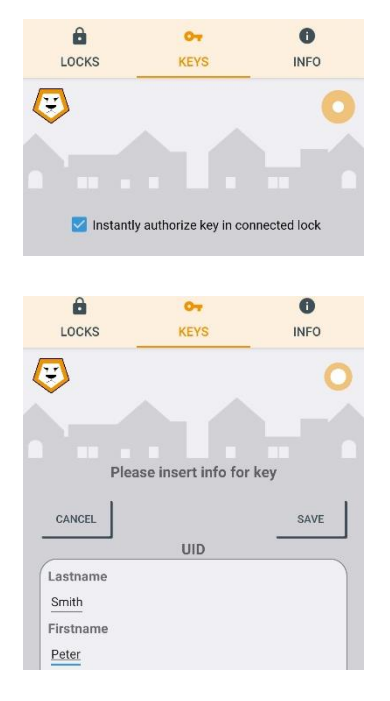

- Move the slider "Instantly authorize key in connected lock" to the right for the keys that are intended to be used at this specific lock.
- Hold a transponder key (compatible MIFARE fob or card) in front of the lock.
- **Tap on the line below "Lastname", "Firstname" or comment to per**sonalize new keys.
- ▶ Tap the "Save" button

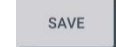

Now you can optionally hold - one after another - all keys in front of the locking unit to memorize them. Press "Save" after each individual new key.

### <span id="page-8-0"></span>4.3 Disconnect

- $\blacktriangleright$  Tap the "Locks" tab.
- ▶ Tap the "Back" button of your mobile device to disconnect the app from the lock and leave the programming mode.

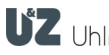

### **KEYNG APP**<br>(ANDROID)

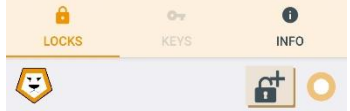

### <span id="page-9-0"></span>5 Adding Locks

- $\blacktriangleright$  Tap the "Locks"-tab.
- $\blacktriangleright$  Hold the "Service key" card in front of the lock
- $\blacktriangleright$  Tap the blinking button "Ad lock" as soon as the connection indicator begins to pulse.

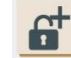

- **Dependix** Optionally tap on the underlined name to change the automatically generated name.
- ▶ Tap the "Save" button.

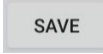

In the submenu "Data" of the "Locks" tab, tap the "Authorizations" button

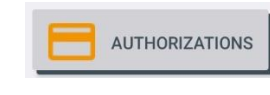

 $\triangleright$  Choose the keys you want to authorize at this door from the "Not authorized" list and authorize them by tapping on the "plus"-Button next to the name of the key.

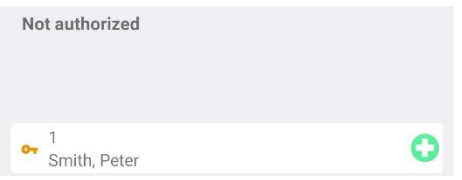

- $\blacktriangleright$  Tap the "Back" button of your mobile device twice to disconnect the app from the lock and leave the programming mode.
- You can change name and description for each lock later by selecting the lock in the list of saved locks and tapping the pen symbol  $\nearrow$  next to the name.

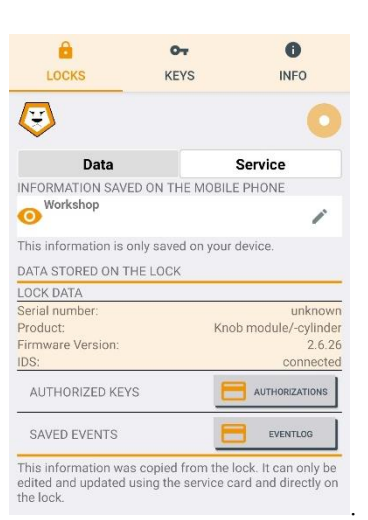

### **KEYNG APP**<br>(ANDROID)

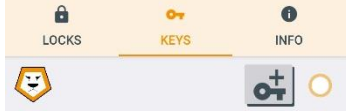

 $\sigma$ 

KEYS

Instantly authorize key in connected lock

KEYS

Please insert info for key

 $_{\text{UID}}$ 

 $\theta$ 

LOCKS

 $\theta$ 

LOCKS

CANCEL

Lastname Smith Firstname Peter

 $\bigcirc$ 

 $\bigcirc$ 

 $\bullet$ 

**INFO** 

 $\bullet$ 

**INFO** 

SAVE

### <span id="page-10-0"></span>6 Adding keys at the lock

- $\blacktriangleright$  Hold the "Service key" card in front of the lock
- $\blacktriangleright$  Tap the "Keys"-tab as soon as the lock is connected and the connection indicator begins to pulse.
- $\blacktriangleright$  Tap the button "Add keys"

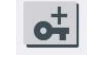

- $\triangleright$  Move the slider "Instantly authorize key in connected lock" to the right for the keys that are intended to be used at this specific lock.
- Hold a transponder key (compatible MIFARE fob or card) in front of the lock.
- $\triangleright$  Tap on the line below "Lastname", "Firstname" or comment to personalize new keys.
- ▶ Tap the "Save" button

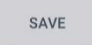

Now you can optionally hold - one after another - all keys in front of the locking unit to memorize them. Press "Save" after each individual new key.

i

You can change name and description for each lock later by selecting the lock in the list of saved locks and tapping the pen symbol  $\nearrow$  next to the name.

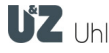

CANCEL ADD

**Unknown Key** 76886546

### <span id="page-11-0"></span>7 Adding keys via NFC

You can also add new keys to the app while not connected to a lock. To do so, make sure that NFC is activated in your smart device.

 $\blacktriangleright$  Tap the button "Add keys"

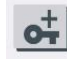

- Hold a transponder key close to the NFC Reader of your device.
- A popup-Window will appear if a key is recognized. Tap the "Add" button.

#### **ADD**

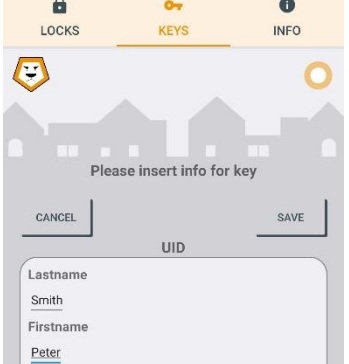

- $\blacktriangleright$  Tap on the line below "Lastname", "Firstname" or comment to personalize new keys.
- Tap the "Save" button

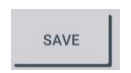

This key will now be added to the list of known keys and can be selected moving on when the app is connected to a lock.

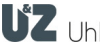

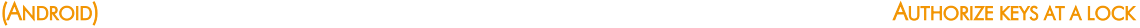

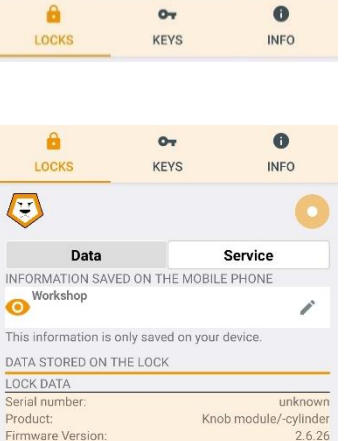

This information was copied from the lock. It can only be<br>edited and updated using the service card and directly of<br>the lock.

EVENTLOO

**IDS** 

AUTHORIZED KEYS SAVED EVENTS

### <span id="page-12-0"></span>8 Authorize keys at a lock

- $\blacktriangleright$  Tap the tab "Locks".
- Hold the "Service key" card in front of the lock The app will connect automatically with a known lock. (If the lock is not yet taught in, please follow the instructions in chapter "Fehler! Verweisquelle konnte nicht gefunden werden. Fehler! Verweisquelle konnte nicht gefunden werden.")
- In the submenu "Data" of the "Locks"-tab, tap on the button "Authorizations"

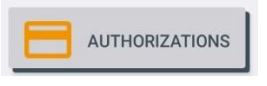

- $\theta$  $\circ$  $\bullet$ LOCKS KEVS **INFO**  $\overline{\mathbf{C}}$ **Front Door**  $\alpha$ Authorized  $\frac{2}{\text{Smith}}$ , Kathy e Not authorized  $\frac{1}{\sqrt{2}}$  Smith, Peter e ADD NEW KEY
- ▶ Choose from the list labelled "Not authorized" all known keys that are intended to get authorized at this lock. To do so tap the "plus" button next to the selected name and the key will then be added to the list of "Authorized" keys.

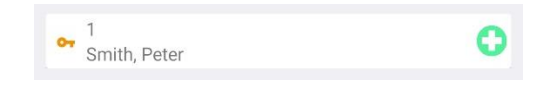

If you want to add a completely new key, you can also tap the "Add new key" button here and follow the instruction from chapter "[6](#page-10-0) [Add](#page-10-0)[ing keys at the lock](#page-10-0)"

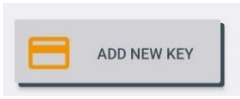

 $\blacktriangleright$  Tap the "Back" button of your mobile device twice to disconnect the app from the lock and leave the programming mode.

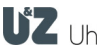

### <span id="page-13-0"></span>9 Read logged events

- Hold the "Service key" card in front of the lock
- Please wait until the connection indicator begins to pulse.

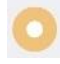

In the submenu "Data" of the "Locks"-tab, tap on the Button "Eventlog"

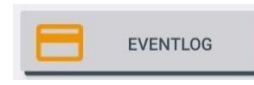

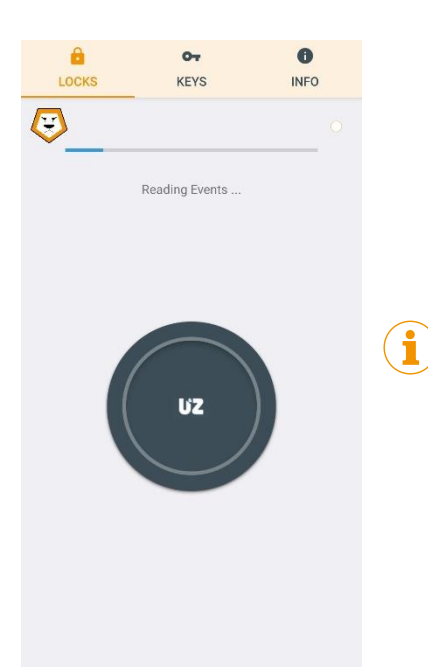

The logged events will now be loaded from the lock to the app and can be immediately displayed. By tapping the individual log enties more details can be viewed.

 $\blacktriangleright$  Tap the "Back" button of your mobile device twice to disconnect the app from the lock and leave the programming mode.

The logged events are now saved to your smart device and can also be viewed later, when not connected with the lock. Just choose the lock from the list of locks and tap the "Eventlog" button again.

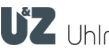

### <span id="page-14-0"></span>10 Changing batteries

For the information when and in which battery phase a battery replacement is required please consult the manual of your lock in use.

Some electronic knob cylinders need to be brought into a special motor position to allow the cover of the knob to be opened for a battery replacement.

You can do this directly within this app. Alternatively you can also use the functionality in the Keyng (Windows) software for that, or use a battery change card as described in chapter "[17](#page-22-0) [Memorize battery change and](#page-22-0)  [disassembly card](#page-22-0) (optional)".

- Hold the "Service key" card in front of the lock
- Please wait until the connection indicator begins to pulse.

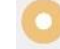

Tap on the submenu tab "Service"

**Service** 

In the list of services tap on  $n$ Battery position"

**Battery position** 

- Now change the battery as described in the manual of your lock
- ▶ Tap the "Back" button of your mobile device twice to disconnect the app from the lock and leave the programming mode.

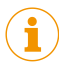

If you want the lock to change from the battery position back to the standard motor position, just hold an authorized transponder in front of the lock and open the lock. If your lock is still connected to the app you can also select "Service opening" for the same effect.

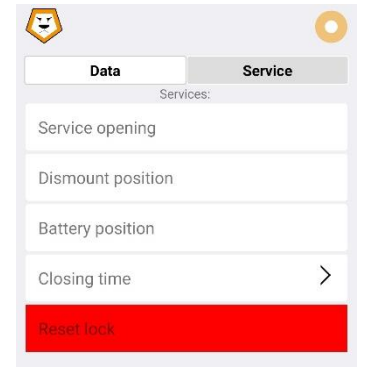

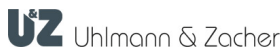

Service

 $\left\langle \right\rangle$ 

 $\left($ 

Data

Service opening Dismount position **Battery position** 

Closing time

### <span id="page-15-0"></span>11 Disassembly

Some electronic knob cylinders need to be brought into a special motor position to separate them from the cylinder housing and to so enable the disassembly of the lock.

You can do this directly within this app. Alternatively you can also use the functionality in the Keyng (Windows) software for that, or use a battery change card as described in chapter "[17](#page-22-0) [Memorize battery change and](#page-22-0)  [disassembly card](#page-22-0) (optional)".

- Hold the "Service key" card in front of the lock
- Please wait until the connection indicator begins to pulse.

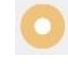

 $\blacktriangleright$  Tap on the submenu tab "Service"

Service

In the list of services tap on  $n$  Battery position"

Dismount position

Now disassemble the lock as described in its service manual. Usually knob modules are separated from the cylinder housing by turning the knob while slightly pulling.

 $\blacktriangleright$  Tap the "Back" button of your mobile device twice to disconnect the app from the lock and leave the programming mode.

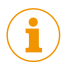

If you want the lock to change from the dismount position back to the standard motor position, just hold an authorized transponder in front of the lock and open the lock. If your lock is still connected to the app you can also select "Service opening" for the same effect.

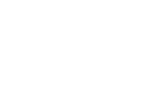

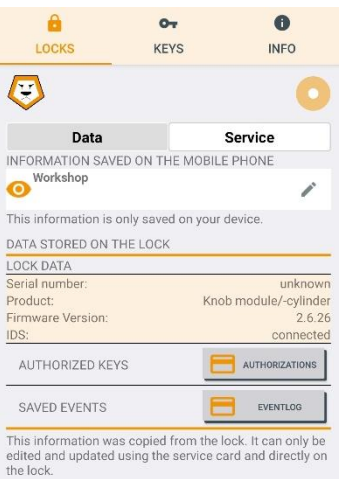

### <span id="page-16-0"></span>12 Revoking authorizations

- Hold the "Service key" card in front of the lock
- Please wait until the connection indicator begins to pulse.

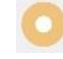

- $\blacktriangleright$  Tap on the submenu tab "Data"
- In the submenu "Data" of the "Locks"-tab, tap on the button "Authorizations"

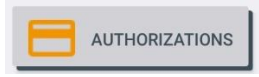

The current list of authorized keys is now retrieved from the lock.

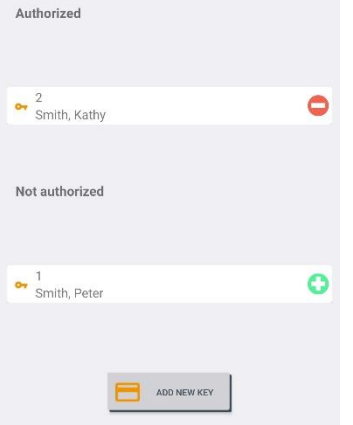

Select the key from the "Authorized" list, you want to remove from the list and tap the "minus" button  $\bullet$ .

The removed key will now show up in the "Not authorized" list and can be selected and re-authorized later by taping on the "plus"  $\bullet$  button.

▶ Tap the "Back" button of your mobile device twice to disconnect the app from the lock and leave the programming mode.

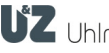

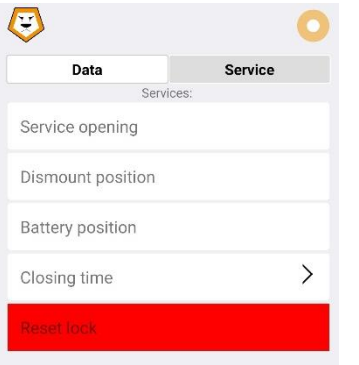

### <span id="page-17-0"></span>13 Closing time

You can also determine the closing time of the lock when connected with the app from the service menu. This is the time the lock stays coupled in after an opening by an authorized key.

- Hold the "Service key" card in front of the lock
- Please wait until the connection indicator begins to pulse.

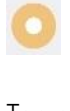

Tap on the submenu tab "Service"

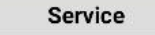

In the list of services tap on "Closing time"

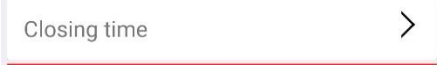

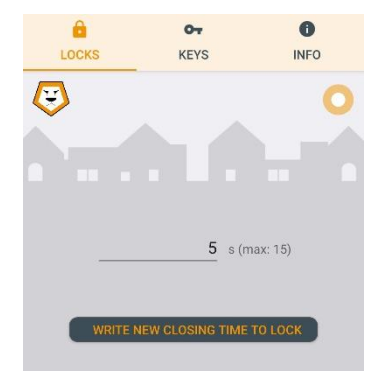

The data about the closing time is now retrieved from the lock. Wait a moment until the currently set time in seconds is displayed

- **Tap on the currently set closing time to alter the value via the** keyboard. Then tap on "Write new closing time to lock"
- $\blacktriangleright$  Tap the "Back" button of your mobile device twice to disconnect the app from the lock and leave the programming mode.

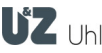

### <span id="page-18-0"></span>14 Deleting keys

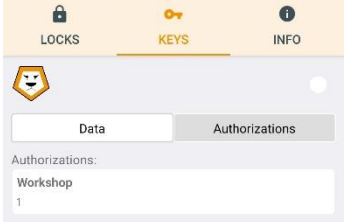

You can only delete keys in the Keyng app, if they are no longer authorized at any known lock. This is a safety feature to help users not to lose track of existing authorized keys. It prevents situations where there are authorized keys that are not displayed in the app.

So before deleting keys, make sure that there are no longer any authorizations.

 $\triangleright$  To do so, tap on the "Keys", and select the key you want to delete from the list of keys. Tap on the tab labelled "Authorizations"

Authorizations

Here you will find a list of locks the key currently does have authorizations for. Remove all authorizations as described in chapter [12](#page-16-0) "[Revoking au](#page-16-0)[thorizations](#page-16-0) ".

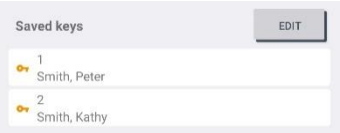

 $\blacktriangleright$  To make changes to the list of saved keys, tap on the "Edit" button.

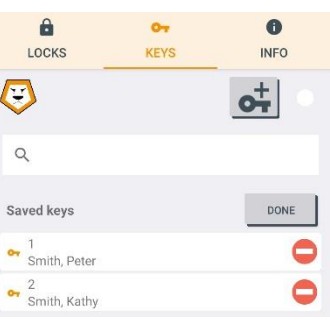

- $\blacktriangleright$  To delete a key that is no longer authorized at any lock, tap the "minus"-icon  $\bullet$  next to the key you want to delete. Then tap on "delete".
- $\blacktriangleright$  To finish the delete procedure tap on the "Done" button.

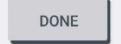

EDIT

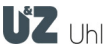

### <span id="page-19-0"></span>15 Delete lock

- $\blacktriangleright$  Tap on the "Locks" tab.
- $\triangleright$  To make changes to the list of saved locks, tap on the "Edit" button. EDIT

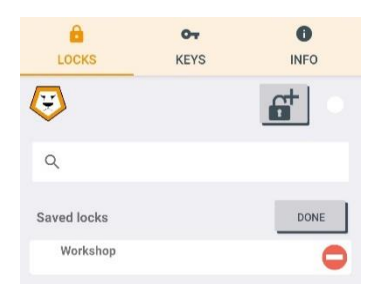

- $\triangleright$  To delete a lock tap the "minus"-icon  $\bigcirc$  next to the lock you want to delete.
- $\triangleright$  Confirm the security question that pops up by tapping on "delete".
- $\blacktriangleright$  To finish the delete procedure tap on the "Done" button.

### DONE

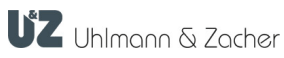

#### $\theta$  $\sim$ LOCKS KEYS **INFO**  $\bigcirc$ Changes in the settings of the electronic locks only become effective<br>when the changes have been transferred into the locks. It is not guaranteed that all Clex private lock types exhibit all the<br>functional features which are offered by the Keyng software. ying app and the software on the electronic looks is new<br>ee. If you use the software and the electronic locks, you<br>ate possible malfunctions. In addition to that it is possible<br>tronic lock, like any electronic device, stop case of malfunction of the locks and the software you as<br>sponsible to download, install and use the latest Keyng app<br>is to perform firmware updates on the electronic locks. .<br>The app does not perform any data backup. You are responsible<br>yourself to create backups of the Keyng databases on a regular Due to the possibility of malfunctions - as discussed above-the<br>software Keyng and the electronic looks shall not be used in an<br>applications, where there is a risk for life or physical integrity in<br>case of malfunction. are advised to comply to privacy protection laws, rules and oth<br>alations that apply to your application of the software and to ini<br>rself about these regulations. @ Uhlmann & Zacher 2019 https://uundz.com Preferences Vibration active **C**<sub>30</sub> Advanced Options  $\bullet$  $\mathbf{A}$  $\sim$ LOCKS KEYS **NIEO**  $\bm{\mathcal{O}}$ PC Keyng Exchange Import Locks and Keys from Export Locks and Keys to Import events from Export events to About Keyng UZ Uhlmann & Zocher Version: 1.3.1 The Keyng app is designed for the administration of small electronic<br>locking systems. The electronic locks must come from the Clex<br>private family of the manufacturer Uhlmann & Zacher. The software<br>was designed for the occa

Changes in the settings of the electronic locks only become effective<br>when the changes have been transferred into the locks.

It is not guaranteed that all Clex private lock types exhibit all the<br>functional features which are offered by the Keyng software.

The Keyng app and the software on the electronic locks is never<br>error-free. If you use the software and the electronic locks is never<br>anticipate possible mailunctions. In addition to that it is possible<br>an electronic lock,

### <span id="page-20-0"></span>16 Database export & import

The Keyng app allows the import of existing databases from Keyng (Windows). You can also export the data saved on your mobile device for example if you would like to use a new mobile device.

- $\blacktriangleright$  Tap on the "Info" tab.
- Scroll to the very bottom of this page. There you will find a list of options.
- Activate the "Advanced Options", by moving the designated slider to the right.

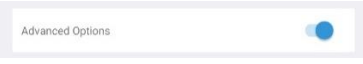

Now scroll back to the top of the page. You will now find additional settings labelled "PC Keyng Exchange".

### <span id="page-20-1"></span>16.1 Exporting data

Depending on which kind of data you would like to export, select either "Export Locks and Keys to..." or "Export events to..." by tapping on the respective item from the menu.

Now the file explorer of your operating system will open up.

- Choose a memory location and a filename. Make sure you do not change the file suffix  $n$ .gzml".
- $\blacktriangleright$  Tap the "Save" button to finish the procedure.

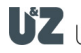

### <span id="page-21-0"></span>16.2 Importing data

- ▶ Copy a ".gzml"-file that was generated using Keyng (Windows) or the Keyng app to a location on your mobile device.
- Depending on which kind of data you would like to import, select either "Import Locks and Keys from..." or "Import events from..." by tapping on the respective item from the menu.

ATTENTION When importing, the currently saved data will be overwritten

 A warning screen will appear that needs to be confirmed by tapping "OK" to proceed.

Now the file explorer of your operating system will open up.

- **Choose the folder location where you copied to be imported .gzml-file** and select the file by tapping on it.
- $\blacktriangleright$  Tap the "Import" button to finish the procedure.

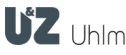

### <span id="page-22-0"></span>17 Memorize battery change and disassembly card (optional)

The Keyng app offers functionalities for locking units that require this to change their status to battery change or disassembly mode. If you would like to also use a battery change card and disassembly card please proceed as follows:

- First hold the service key in front of the knob module. The locking unit will enter the programming mode
- Hold the battery change card in front of the locking unit. The locking unit will indicate the success with two short audible signals.
- Hold the disassembly card in front of the locking unit. The locking unit will indicate the success with two short audible signals.
- Hold the service key in front of the knob module. The locking unit will then leave the programming mode. Alternatively wait 15 seconds until the locking unit ends the programming mode automatically.

When using Clex private as a learning/clearing system without management software, the first transponder that is presented to the lock when it is in programming mode, will be teached in as battery change card and the second transponder as disassembly card. If you present transponders to the lock in programming mode but did not make sure the app was connected, transponders might have received the special functions unintentional. Transponders with these two special functions cannot be managed with the Keyng app and will be ignored.

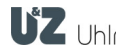